# NOTE: Members must have updated KYC in order to access/create member portal account

If you have not updated your KYC, please go to https://kyc.carecoop.org

## **Share Trading Platform Guide**

*How to Trade Shares on CareCoop Portal*

### **Accessing the Portal**

- 1. Open your preferred web browser (Chrome, Edge, or Firefox).
- 2. Visit <https://portal.carecoop.org>
- 3. Login using your registered email or member number and password. *If you don't have an account:*
- 1. Click on the "Create Account" link.
- 2. Follow the prompts to register.

## **Listing Shares for Sale**

- 1. Navigate to the sidebar and click on "Shares."
- 2. Select "Sell Shares."

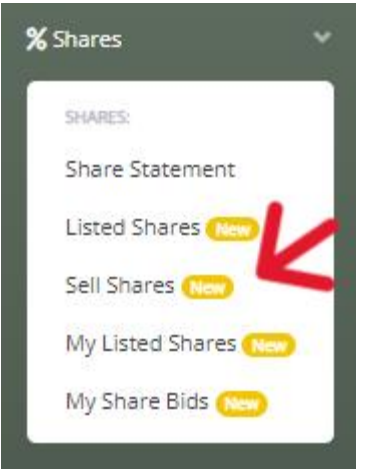

*Figure 1: Navigating to Sell Shares Page*

- 3. Fill in the required fields in the sell shares form:
	- a. Number of shares for sale.
	- b. Price per share (your own asking/offer price).

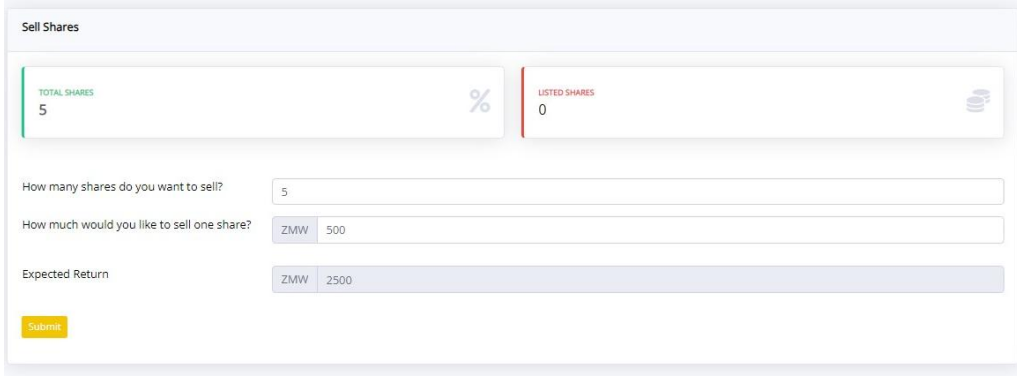

*Figure 2: Filling in Sell Shares Form*

4. Click "Submit."

5. Your shares will be listed on the portal for other members to bid.

|    | My Listed Shares |                                                                                 |                       |                        |                     |                       |          |
|----|------------------|---------------------------------------------------------------------------------|-----------------------|------------------------|---------------------|-----------------------|----------|
| ID | Seller           | Your share listing has been posted successfully!<br>Offer Price per Share (ZMW) | <b>Offered Shares</b> | <b>Expected Return</b> | <b>Created At</b>   | <b>Actions</b>        | $\times$ |
| 22 | John Doe         | 500.00                                                                          | 5                     | 2,500,00               | 2023-12-30 10:56:06 | View Listing & Offers |          |

*Figure 3: Shares listed successfully.*

# **Bidding for Listed Shares**

- 1. From the sidebar, click on "Shares."
- 2. Choose "Listed Shares."

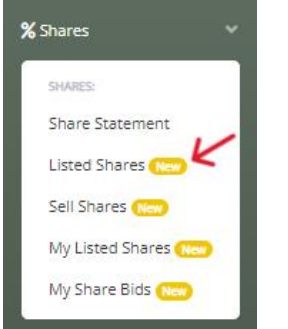

*Figure 4: Navigating to Listed Shares*

3. View available listings and click "Place Offer" for the desired listing.

|                      | Listed Shares |                             |                       |                        |                     |                     |
|----------------------|---------------|-----------------------------|-----------------------|------------------------|---------------------|---------------------|
| <b>Listed Shares</b> |               |                             |                       |                        |                     |                     |
| ID                   | <b>Seller</b> | Offer Price per Share (ZMW) | <b>Offered Shares</b> | <b>Expected Return</b> | <b>Created At</b>   | <b>Actions</b><br>v |
| 22                   | John Doe      | 500,00                      | 5                     | 2,500,00               | 2023-12-30 10:56:06 | Place Offer         |

*Figure 5: Navigating to Place Offer*

## 4. Input bid details:

- a. Number of shares to buy (less or equal to the total number of shares listed).
- b. Desired price per share (can be more or less than the asking price).

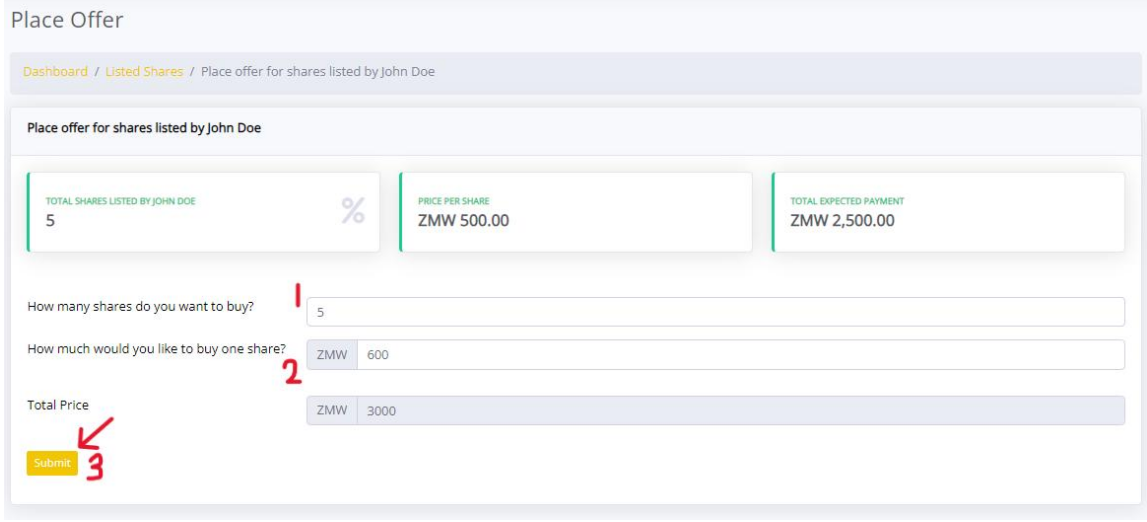

*Figure 6: Placing offer/bid for listed share.*

- 5. Click "Submit."
- 6. Your bid will be sent to the seller for approval.

| My Share Bids        |               |                                                |               |                                  |                        |                         |                     |                |
|----------------------|---------------|------------------------------------------------|---------------|----------------------------------|------------------------|-------------------------|---------------------|----------------|
| <b>My Share Bids</b> |               |                                                |               |                                  |                        |                         |                     |                |
|                      |               | Your share offer has been posted successfully. |               |                                  |                        |                         |                     | $\times$       |
| Reference            | <b>Status</b> | <b>Listing Ref</b>                             | <b>Seller</b> | <b>Bid Price per Share (ZMW)</b> | <b>Share Bid Count</b> | <b>Expected Payment</b> | <b>Created At</b>   | <b>Actions</b> |
| BID-00016            | pending       | LST-00022                                      | John Doe      | 600.00                           | 5                      | 3,000,00                | 2023-12-30 11:22:26 | Actions -      |

*Figure 7: Successful share bid/offer*

# **Completing Transactions**

*For Sellers:*

1. Log into the portal and go to "My Listed Shares."

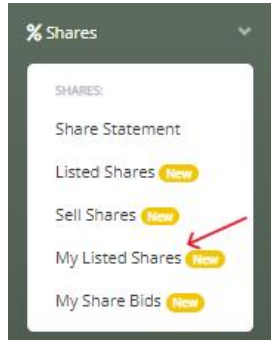

*Figure 8: Navigating to My Listed Shares*

2. Select "View Listing and Offers" for the associated share.

|    | My Listed Shares |                                                  |                       |                        |                     |                       |
|----|------------------|--------------------------------------------------|-----------------------|------------------------|---------------------|-----------------------|
|    | My Listed Shares |                                                  |                       |                        |                     |                       |
|    |                  | Your share listing has been posted successfully! |                       |                        |                     | $\times$              |
| ID | <b>Seller</b>    | Offer Price per Share (ZMW)                      | <b>Offered Shares</b> | <b>Expected Return</b> | <b>Created At</b>   | <b>Actions</b>        |
| 22 | John Doe         | 500.00                                           | 5                     | 2,500,00               | 2023-12-30 10:56:06 | View Listing & Offers |

*Figure 9: Navigating to View Listing & Offers*

3. On View Offers page click on "Actions" to Accept/Reject offers.

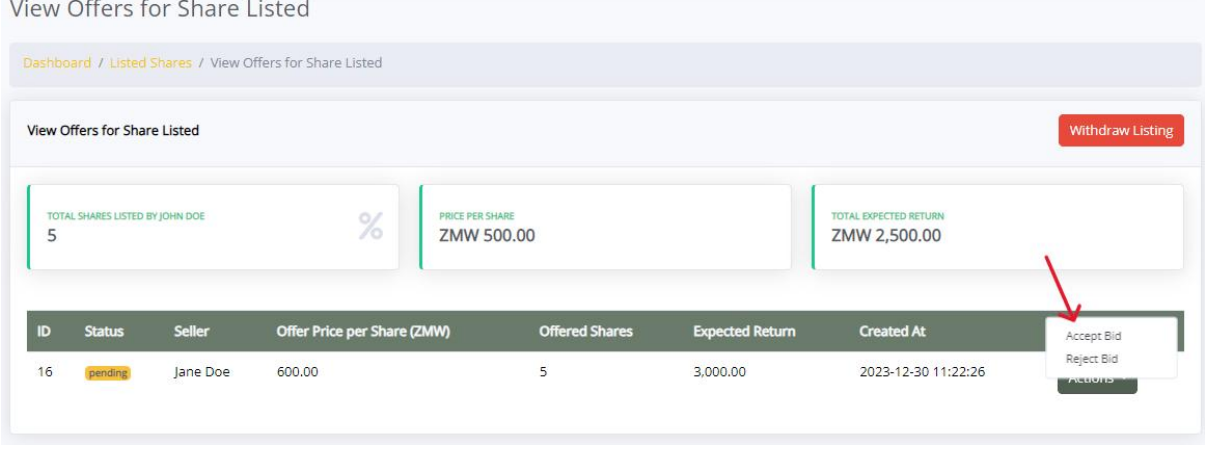

*Figure 10: Bid Acceptance/Rejection*

4. Upon acceptance or rejection, an email is sent to the bidder notifying them of the decision.

## *For Buyers:*

*For Approved Bidders (Payment through CareCoop):*

1. Navigate to "My Share Bids" in the sidebar under "Shares."

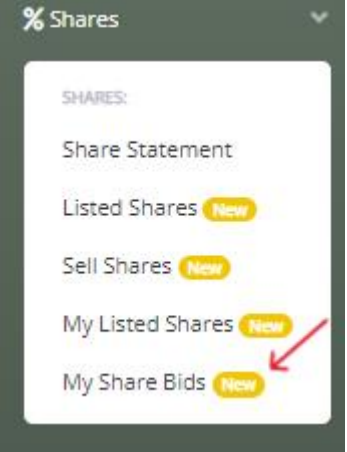

*Figure 11: Navigating to My Share Bids*

2. Click "Make Payment" for the accepted bid.

| My Share Bids        |               |                    |               |                                  |                        |                         |                     |                           |
|----------------------|---------------|--------------------|---------------|----------------------------------|------------------------|-------------------------|---------------------|---------------------------|
| <b>My Share Bids</b> |               |                    |               |                                  |                        |                         |                     |                           |
| Reference            | <b>Status</b> | <b>Listing Ref</b> | <b>Seller</b> | <b>Bid Price per Share (ZMW)</b> | <b>Share Bid Count</b> | <b>Expected Payment</b> | <b>Created At</b>   | <b>Actions</b>            |
| BID-00016            | accepted      | LST-00022          | John Doe      | 600.00                           | 5                      | 3,000.00                | 2023-12-30 11:22:26 | Make Payment<br>Actions * |

*Figure 12: Navigating to Make Payment option*

a. *For Approved Bidders (Payment via Savings):*

Agree to the declaration for deduction from savings account and click "Submit."

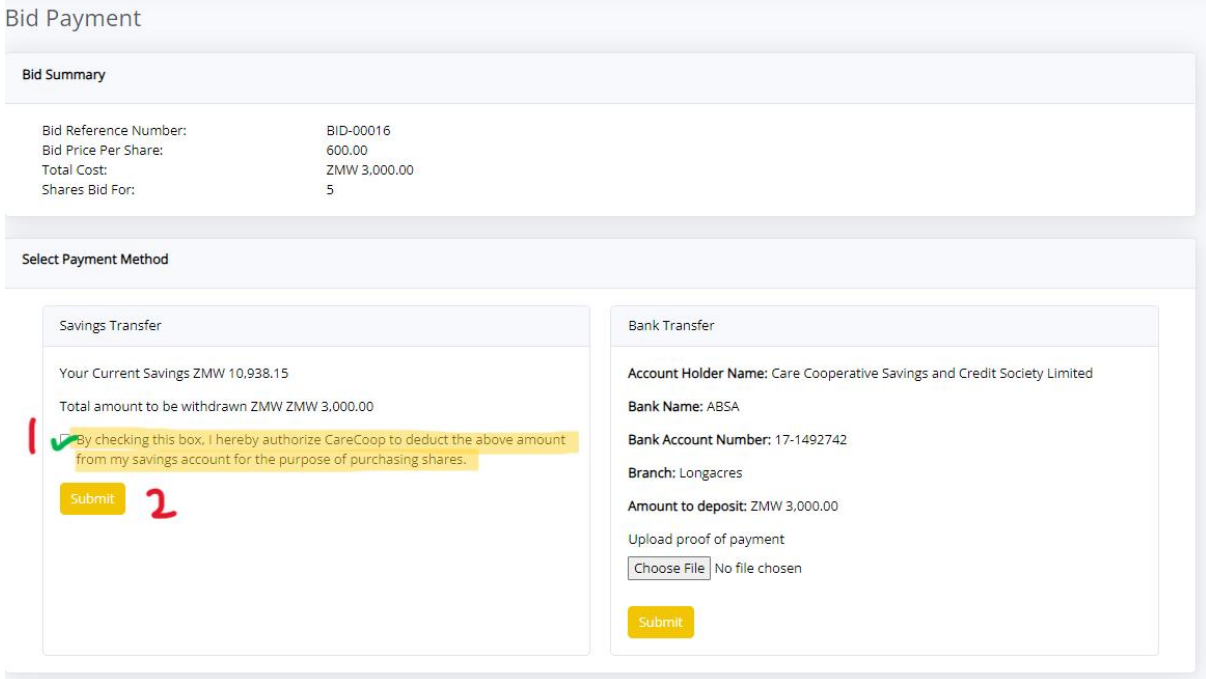

*Figure 13: Purchase via Savings*

- a. *For Approved Bidders (Payment via Bank Transfer):*
- 1. Deposit the specified amount into the CareCoop bank account.
- 2. Upload proof of payment.
- 3. Click "Submit."

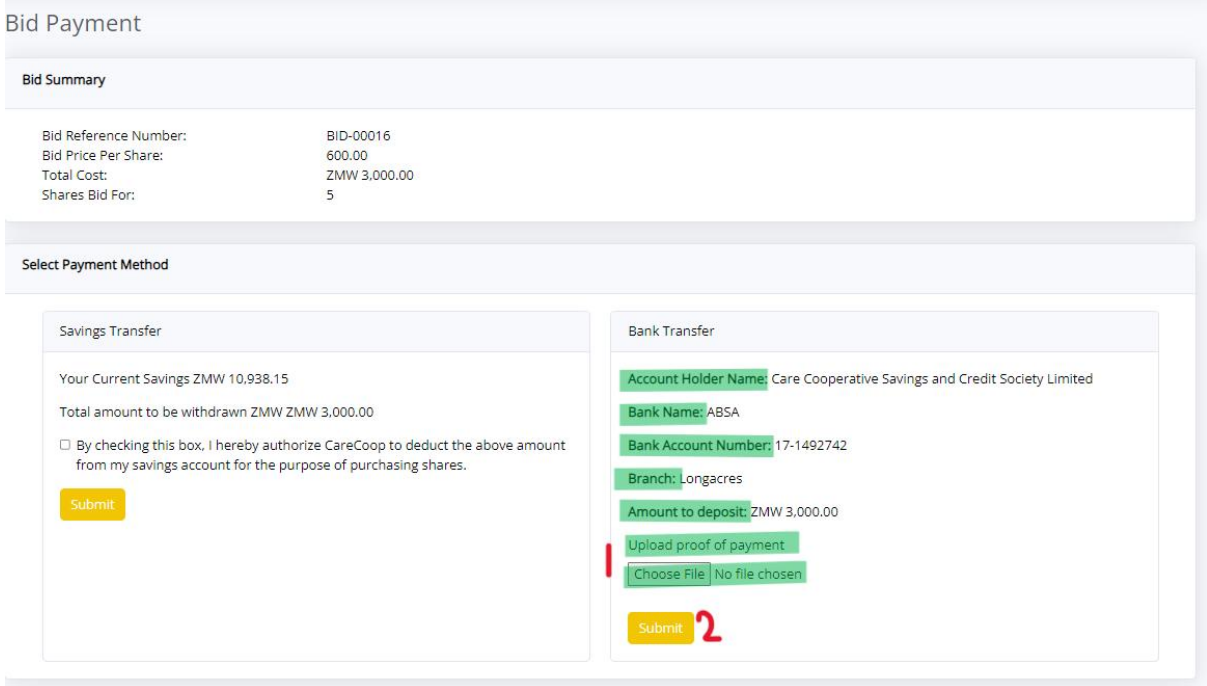

*Figure 14: Payment via Bank Transfer*

*Payment Authorization:*

- 1. CareCoop will review the submitted payment.
- 2. Upon authorization, both seller and buyer will be notified.

#### *Important Notes:*

- All certificates will be digitally issued however all physical certificates held by the seller (relating to the sale) must sent to carecoop premises.
- Ensure accuracy when listing shares or placing bids.
- Respond promptly to offers or bids to facilitate transactions.
- Check emails regularly for notifications regarding bid acceptance/rejection.
- Follow payment instructions accurately to complete transactions smoothly. Remember, this guide aims to simplify the trading process on the CareCoop portal. Always review details before submission to ensure accuracy and successful transactions.

For any queries please email info@carecoop.co.zm.